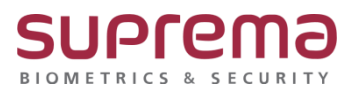

# **BioStar2에서 단말기 관리자 설정, 삭제 방법**

**SUPREMA / 기술지원팀**

COPYRIGHT@SUPREMA. ALL RIGHTS RESERVED

### **[필수조건]**

- BioStar2에 통신연결 장치가 최소 1대이상 있어야 됨

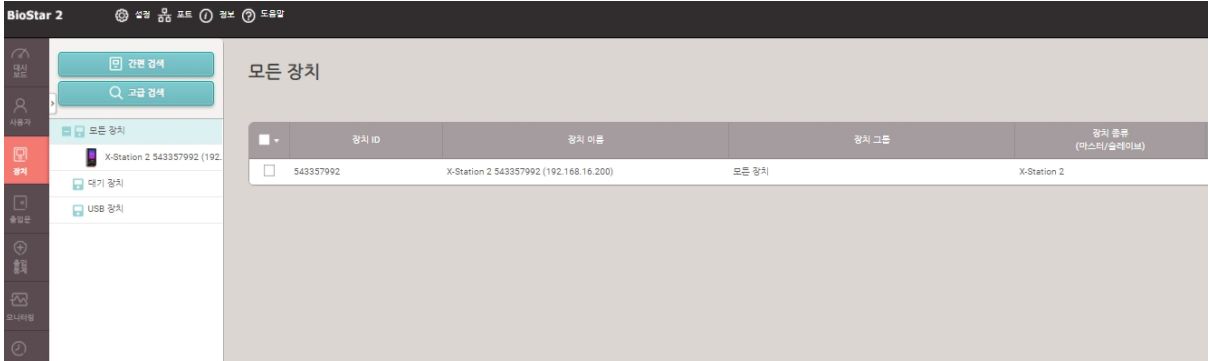

## **[내용]**

- BioStar2에서 단말기 관리자 설정, 삭제 방법

(최초 공장에서 출고한 제품은 관리자 설정이 별도로 되어있지 않음)

#### **[단말기 관리자 설정 방법]**

1. BioStar2 로그인- 장치 메뉴 클릭- 연결된 장치 중 관리자를 설정할 장치를 클릭

- 하단의 고급 탭 누름
- 관리자 메뉴에서 + 추가 버튼을 눌러 등록된 사용자 중 관리자로 설정할 사용자를 선택
- 우측 하단의 확인 버튼을 누름

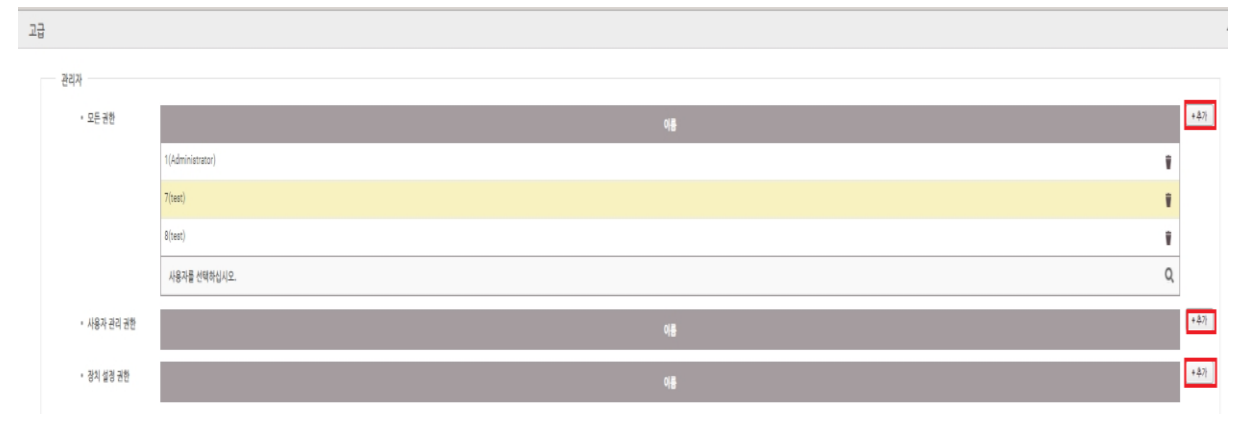

COPYRIGHT@SUPREMA. ALL RIGHTS RESERVED

관리자는 최대 1,000명까지 지정하여 관리할 수 있음

추가 가능한 관리자 수는 장치 펌웨어 버전에 따라 달라짐

1) 모든 권한: 장치에 사용자를 등록하거나 설정을 변경하는 등의 모든 메뉴를 사용할 수 있음

2) 사용자 관리 권한: 사용자 정보를 관리할 수 있으며 장치의 화면, 소리, 네트워크, RS-485 등의

설정은 변경할 수 없음

3) 장치 설정 권한: 장치의 화면, 소리, 네트워크, RS-485 등의 설정을 변경할 수 있으며,

사용자 정보를 관리할 수 없음

#### **[단말기 관리자 삭제 방법]**

1. BioStar2 로그인- 장치 메뉴 클릭- 연결된 장치 중 관리자를 설정할 장치를 클릭

- 하단의 고급 탭 누름
- 관리자 메뉴에서 등록된 관리자 우측의 휴지통 버튼을 누름

- 선택한 항목을 목록에서 삭제합니다. 계속하시겠습니까?라는 메시지가 나오면 예 버튼을 누름

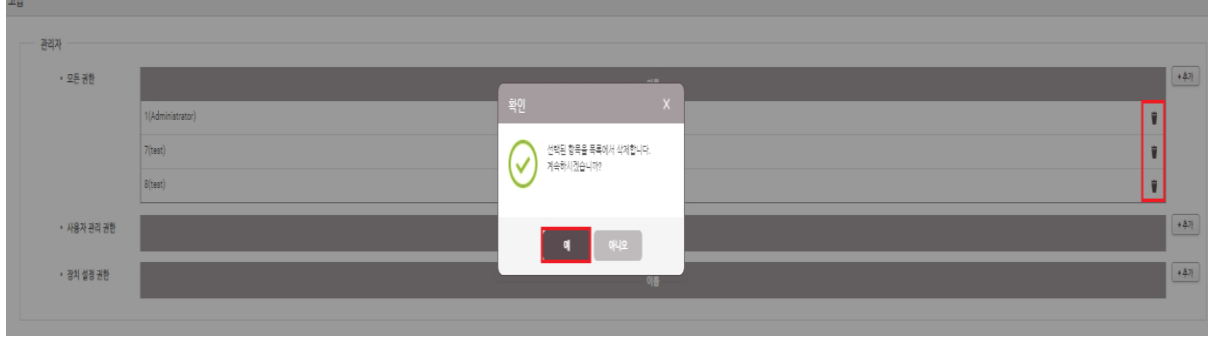

- 우측 하단의 확인 버튼을 누름

※ 상기 절차 수행 후 문제가 해결되지 않는다면, 슈프리마 고객센터 1522-4507(ARS 2번)로 연락을 해주시기 바랍니다.

COPYRIGHT@SUPREMA. ALL RIGHTS RESERVED